## Instructions for accessing the case/lab projects for either CGS2100 or CGS1060

Step 1 - Locate the desired lab (see figure below) and click on it.

|  | รส์พ                                                |         | Activities Se | ections          | My Account 🛛 🚺 Notifical                                   | tions Help Logout |
|--|-----------------------------------------------------|---------|---------------|------------------|------------------------------------------------------------|-------------------|
|  | Activity Calendar Activity List                     | Report  | s Gradeboo    | k                |                                                            |                   |
|  | Z CGS2100 Template All Sections- Scenario 2 (2014 2 | 201 🗸 📘 | Exams 🚺 Tra   | ining Projects C | SAM Paths 🚺 Readings 🗊 Always Available                    | 2                 |
|  | Assignment Name (29) Ty                             | ype     | Available     | Due Date         | Section                                                    | Status            |
|  |                                                     |         |               |                  | 2014)                                                      | A                 |
|  | New Perspectives Word 2013 Tutorial 2b Pr           | roject  | Always        | -                | Z CGS2100 Template All Sections- Scenario 2 (2014 2014)    | Not Attempted     |
|  | New Perspectives Word 2013 Tutorial 1b Pr           | roject  | Always        |                  | Z CGS2100 Template All Sections- Scenario 2 (2014<br>2014) | Not Attempted     |

| Instructions:       |                 |                |                    |               |      |
|---------------------|-----------------|----------------|--------------------|---------------|------|
| Read each task cor  | mpletely before | attempting it. | Some tasks contain | multiple step | s.   |
| Project Details:    |                 |                |                    |               |      |
| Maximum numb        | per of submiss  | sions allowed: | 3                  |               |      |
| Number of subr      | nissions you h  | ave remainin   | g: 3               |               |      |
| Do you want to star | t this project? |                |                    |               |      |
|                     |                 |                |                    | Start Ca      | ncel |

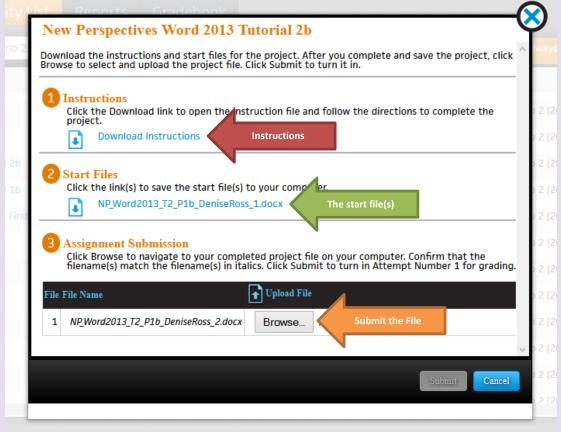

wright © 2013 Cengage Learning Inc | Privacy Policy | Technical Support | SAM Central | Concepts Credits

Step 2 - download the instruction file and the start files. The start file will include your name. Do <u>not</u> change the filename. The first step in the instruction file will be to change only the number 1 to a number 2 in the filename. Follow the steps in the instruction file and modify the start file. When you are done, submit the file back to SAM under Grade Submission.